■セットアップの流れ

2. 設置場所を確認する

を確認する

設定する

9. 運用開始

ストールする

╱電源を切断する

1. 梱包物/添付品/各部の名称

3. 内蔵オプションを取り付ける 4. 周辺装置を取り付ける

5. 電源を入れて、ハードウェアを

6.0Sと必須ソフトウェアをイン

7. 残ったオプションを取り付ける

8. システム設定情報を退避する

# 電源を入れる前に

# まず、このセットアップガイドをお読みください。

PRIMERGY (プライマジー) TS125/TS225には、OSのインストールから必須のソフト ウェア、ドライバ類を簡単にインストールできる「ServerWizard」が添付されています。 本書は、ServerWizardを使ってセットアップするときの設置から運用までの流れを示して います。OSインストールタイプをご購入された場合は、「PRIMERGY OSインストールタ イプ設定の手引き」も併せて参照してください。

カスタムメイドサービスで製品をご購入された場合は、「PRIMERGY TS125/TS225 カスタムメイドサービス実装・設定情報」も併せて参照してください。

#### 重要 OSインストールタイプをご購入の方へ

ServerWizardを使用せず、開封処理を行った場合、使用承諾画面で「同意しない」を 選択してセットアップを中断すると、システム区画が2GBずつ拡張されます。 ServerWizardを使って開封するか、または、使用承諾画面で必ず「同意します」を選 択してください。

# 相包物/添付品/各部の名称を確認する

#### 梱包物/添付品の確認

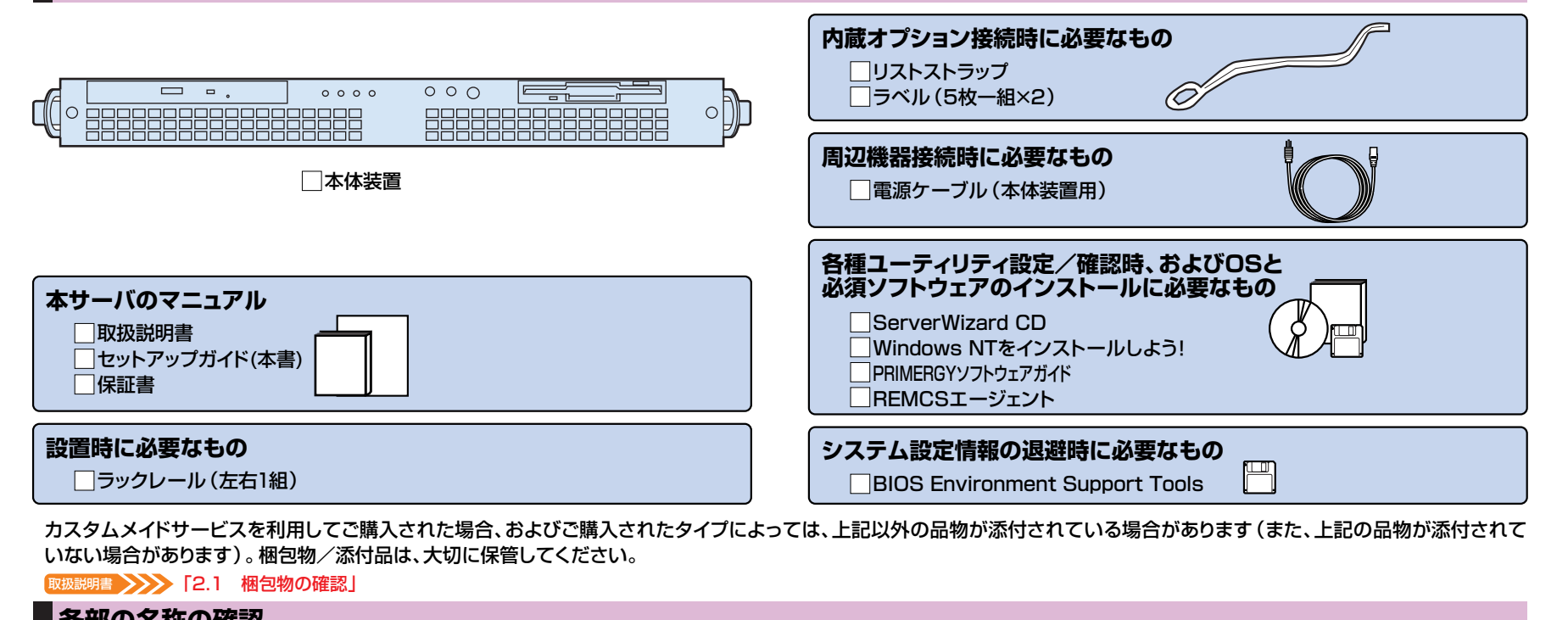

#### ■各部の名称の確認 サーバ本体前面= フロッピィディスクドライブユニット システム状能表示ランプ 一 ラック CD-ROMドライブユニット (オプション) - $\lfloor \cdot \rfloor$  $\Box$  $\overline{\Box}$  $\overline{\square}$  $\overline{\blacksquare}$ a a  $\circ$  $\begin{picture}(180,10) \put(0,0){\line(1,0){10}} \put(0,0){\line(1,0){10}} \put(0,0){\line(1,0){10}} \put(0,0){\line(1,0){10}} \put(0,0){\line(1,0){10}} \put(0,0){\line(1,0){10}} \put(0,0){\line(1,0){10}} \put(0,0){\line(1,0){10}} \put(0,0){\line(1,0){10}} \put(0,0){\line(1,0){10}} \put(0,0){\line(1,0){10}} \put(0,0){\line(1,0){10}} \put(0$  $\circ$  )  $\begin{array}{c} \square \\ \square \end{array}$ 'n 12 電源スイッチ 保守用スイッチ フロントカバー

# チェック欄

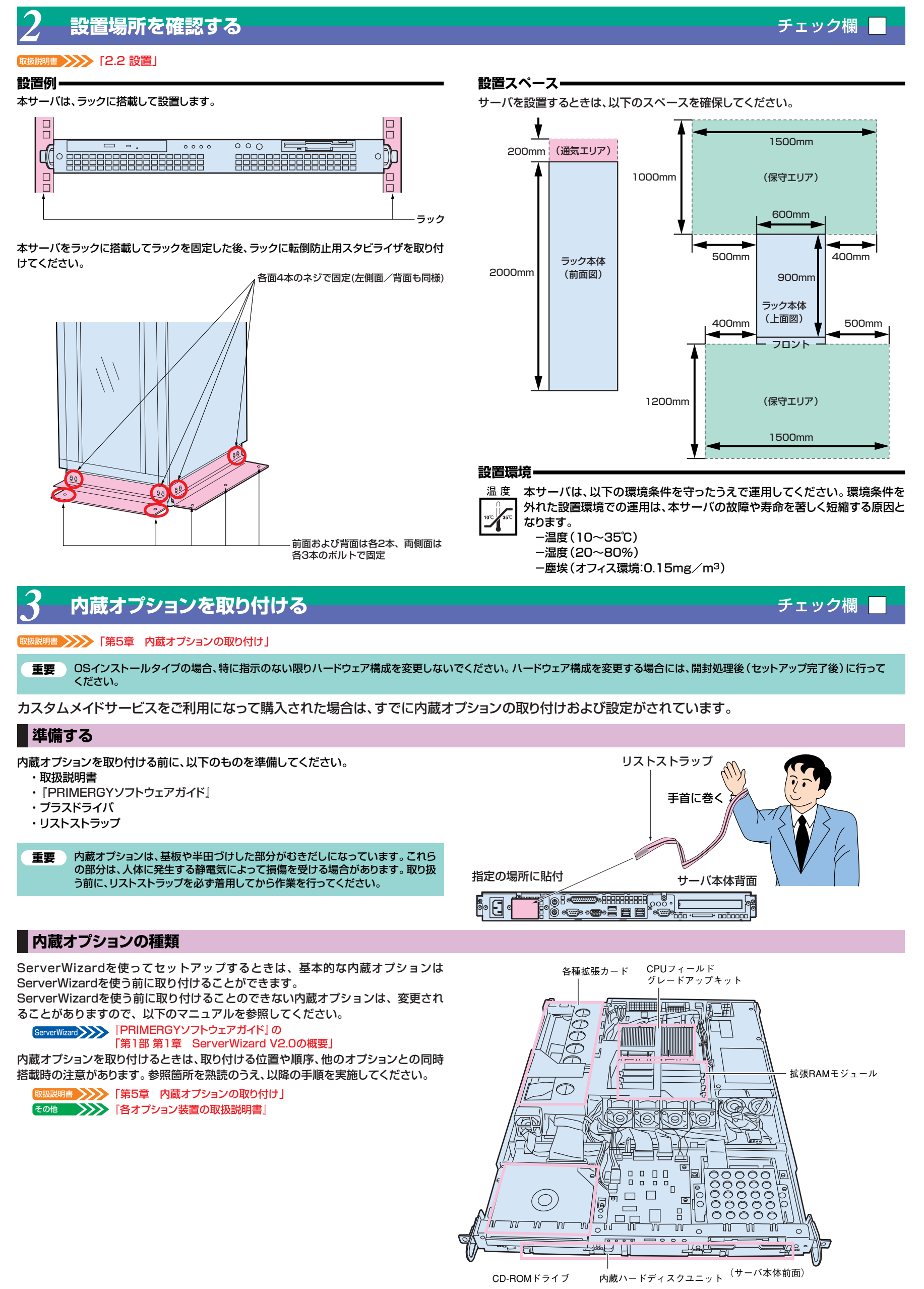

- <mark>4</mark> - 周辺装置を取り付ける - All December 2008 - All December 2008 - All December 2008 - All December 2008 - All December 2008 - All December 2008 - All December 2008 - All December 2008 - Al<br>2008 - All December 2008 - All Decem **周辺装置を取り付ける�**

チェック欄

#### 各周辺装置を取り付けます。

取扱説明書 >>> [2.3 接続方法]

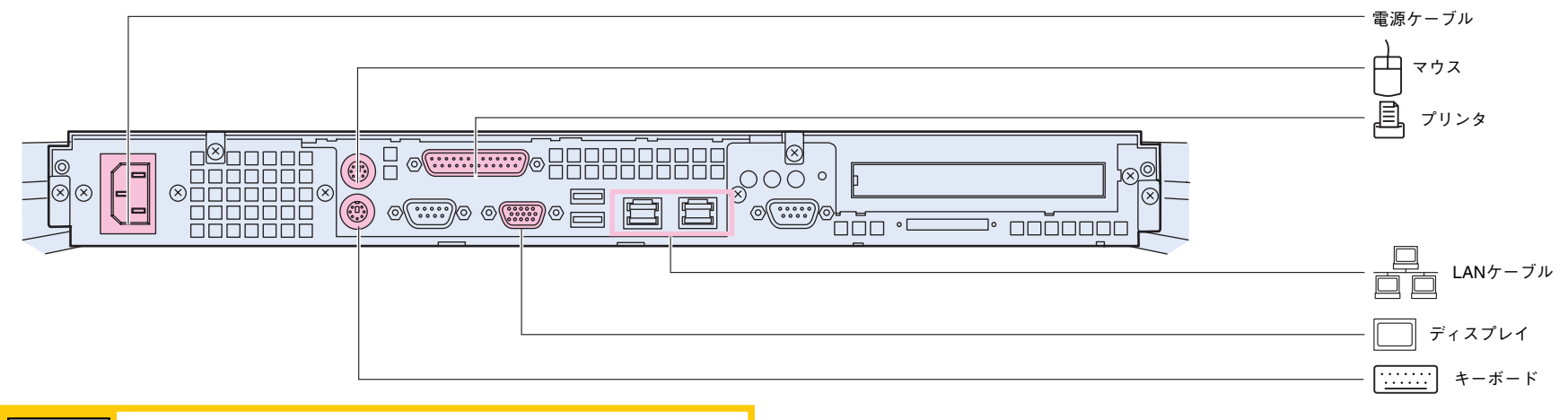

**警告�**

各周辺装置を接続するときは、サーバ本体および周辺装置の電源 を切り、電源ケーブルを本サーバから取り外してください。感電の <u>人</u>へを切り、<sub>电标ン</sub><br>原因となります。

# *5* **電源を入れて、ハードウェアを設定する�**

電源投入直後、必ずServerWizard CDをセットしてください。 OSインストールタイプをご購入の方は、電源投入前に必ず『PRIMERGY OSインストールタイプ設定の手引き』参照し、手順に従って開封作業を行ってください。 開封手順以外の方法では、OS設定が正しく行われず、予期しないトラブルが発生する場合があります。 **重要�**

#### OSインストールタイフ >>>> [PRIMERGY OSインストールタイプ 設定の手引き]

必要に応じて、取り付けた内蔵オプションの設定/確認を、以下のユーティリティで行います。

**BIOSセットアップユーティリティ** 起動ドライブやシリアルポートの設定を、BIOSセットアップユーティリティで設定/確認します。

■ ◆ ◆ 「4.3 BIOSセットアップユーティリティを使う」

**SCSI Selectユーティリティ** 使用する内蔵ハードディスクおよびインストールするOSによって、オンボードSCSIの設定を設定/確認します。

説明書 >>>> 「4.4 SCSI Selectユーティリティを使う」

#### **電源の投入/ServerWizard CDのセット�**

**1 ラックドアを開けます。� ラックキーを左に回し、 ラックハンドルの下部を 押します。� ラックハンドルを右側に 回して、手前に引きます。�**

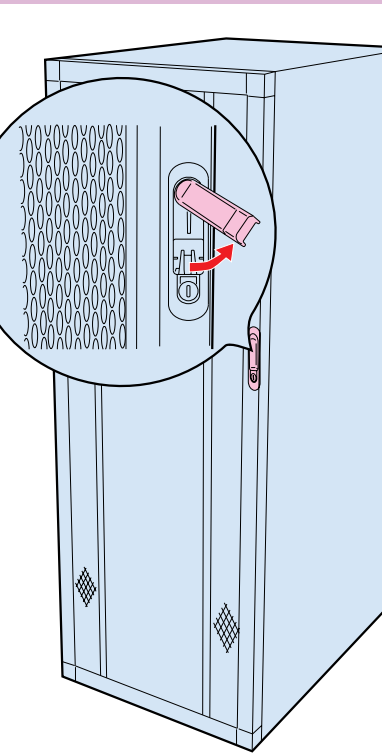

- **BIOSセットアップユーティリティを起動する**
- BIOS セットアップユーティリティは、以下の場合に行います。 -PCI カードの設定を行う場合� <sub>取扱説明書</sub> 「4.3.16 Advanced Options メニュー」の 「●PnP/PCI Options メニュー」
- -パスワードの設定を行う場合�

取扱説明書 >>>> 「4.3.13 System Security メニュー」

#### **■起動方法�**

電源投入後、画面に「Enter Setup,Press Ctrl\_Alt\_Esc key」が表示されたら、 [Ctrl] +[Alt]+[Esc]キーを押します。�� BIOS セットアップユーティリティが起動します。 目的のメニューを選択し、[ Enter] キーを押します。

- **ディスプレイなどの周辺装置の電源スイッチを押します。� 2**
- **3 電源を投入し、ServerWizard CDをセットします。� サーバ本体前面の電源スイッチを押します。� すぐに、CD-ROM取り出しボタン(EJECT)を押し、 ServerWizard CDをセットします。�**

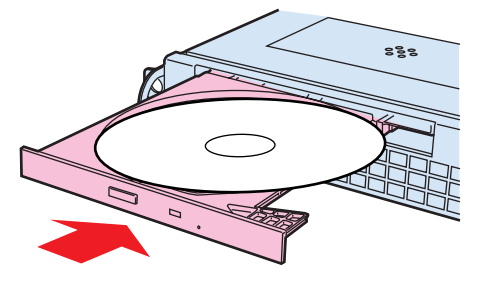

**この後すぐに、各ユーティリティを起動します。�**

#### **SCSI Selectユーティリティを起動する�**

SCSI Select ユーティリティは、以下の場合に行います。

- -本サーバ購入時に設定値を確認する場合�
- -SCSI コントローラやSCSI オプションの設定の変更や確認を行う場合
- -SCSI オプションの物理フォーマット、または媒体検査を行う場合� 取扱説明書 >>>> 「4.4 SCSI Selectユーティリティを使う」

#### **■起動方法�**

電源投入後、画面に「Press <Ctrl>+<A>for SCSI Select(TM)Utility」が表示さ れたら、[Ctrl]+[A]キーを押します。 SCSI Select ユーティリティが起動します。 目的のメニューを選択し、[ Enter] キーを押します。

#### チェック欄

### *6* **OSと必須ソフトウェアを設定/インストールする�**

ServerWizardを実行します。ServerWizardを実行すると、OSの設定(OSインストールタイプ)/インストール(ディスクレスタイプ)およびシステムに必須のソフトウェア (Servervisorなど)がインストールされます。

OSインストールタイプをご購入の方は、電源投入前に必ず『PRIMERGY OSインストールタイプ設定の手引き』参照し、手順に従って開封作業を行ってください。 開封手順以外の方法では、OS設定が正しく行われず、予期しないトラブルが発生する場合があります。

#### OSインストールタイプ� 『PRIMERGY OSインストールタイプ 設定の手引き』

#### **重要�** OSをインストールする前には、メンテナンス区画を作成してください。

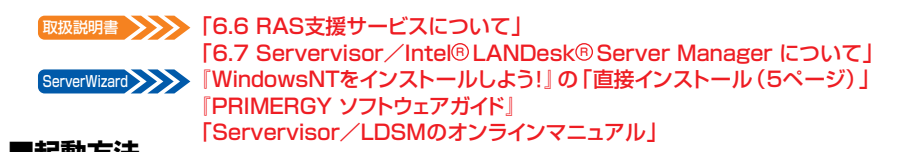

**■起動方法�**

*7*

- **1 電源が投入され、ServerWizard CDがセットされている ことを確認します。�**
- **2 画面に「MS-DOS 6.2 Startup Menu」が表示されて いることを確認し、「1.ServerWizard」を選択し、 [Enter]キーを押します。� ServerWizardの画面が表示されます。画面に従って、 OSの設定/インストールをします。�**

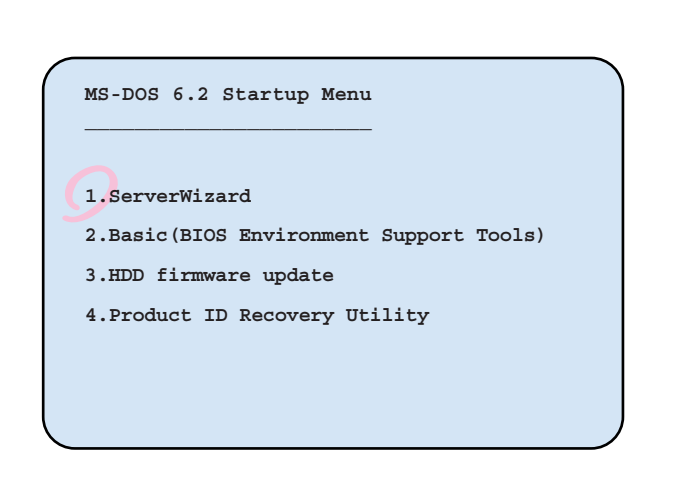

い。感電の原因となります。

故障ランプが点滅�

# **残ったオプションを取り付ける/電源を切断する�**

チェック欄

の電源を切り、電源ケーブルをコンセントから取り外してくださ

●発煙、発火などの異常が発生した場合は、ただちに電源プラグを コンセントから抜いてください。火災・感電の原因となります。

ServerWizardを使ってOSや必須ソフトウェアのインストールが終了したら、「3 内蔵オプションの取り付け」で取り付けられなかったオプションを取り付けます。 内蔵オプションの取り付け終了後、必要であれば再度、ハードウェアの設定を行ってください。 すべての内蔵オプションが接続されている場合は、手順8へ進んでください。

**警告�**

 $\otimes$   $\odot$ 

 $\circ$  $\bigcirc$ 

 $\circ$  $\sigma$ 

以下の操作手順で電源を切ってください。操作手順に反すると、データが 破壊されるおそれがあります。 |重要 || 以下の操作手順で電源を切ってください。操作手順に反すると、データが || │ │ │ │ │ 警告 || │ <sup>感</sup>意 ●内蔵オプションを取り付けるときは、サーバ本体および周辺装置

#### ■電源切断方法

- **1 フロッピィディスクドライブおよびCD-ROMドライブなどに 媒体が挿入されていないことを確認します。�**
- **2 OSを終了します。� OSがWindows 2000 Serverの場合は、OS終了後サ ーバ本体の電源が切れます。� その他のOSの場合は、フロッピィディスクとハードディスク のアクセス表示ランプが消えていることを確認します。�**
- **3 サーバ本体前面の電源スイッチを2回押します。� OSがWindows 2000 Server以外の場合は、電源スイ**
- **ッチを2回押します。電源スイッチを1回押すと、故障ランプ が点滅します。点滅している間に電源スイッチをもう1回押 すと、電源が切れます。�**
- **4 ディスプレイなどの周辺装置の電源スイッチを押します。�**
- **その後、その他の内蔵オプションの取り付けやその他の作業 を行います。� 5**

## *8* **システム設定情報を退避する�**

チェック欄

 $888$ 

チェック欄─

「BIOS Environment Support Tools」を用いて、システムの設定情報を退避するとともに、コンフィグレーションシートに装置の運用状態を記入するようにしてください。 記入したコンフィグレーションシートは、紛失しないように大切に保管してください。システムに異常が発生したときやオプションの増設時に参考になります。

取扱説明書� 「4.5 BIOS設定情報の退避/復元」 「付録B.1 コンフィグレーション・シート」

#### **■起動方法�**

- **1 電源を投入し、ServerWizard CDをセットします。�**
- **2「2.Basic(BIOS Environment Support Tools)」 を選択し、[Enter]を押します。�**
- **3「BIOS Environment Support Tools」ディスクをセ ットします。�**

**次のコマンドを入力し、システム設定情報を退避します。�**

- **A:\>b: [Enter]**
- **B:\cd bsr [Enter]**
- **B:\BSR>wtconf [Enter]**

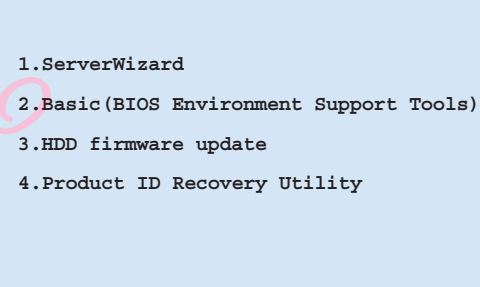

**MS-DOS 6.2 Startup Menu**

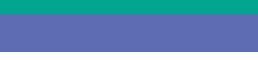

*9* **これでセットアップが終了しました。�**

**運用開始�**